Step0-1 【ログインして申し込む】を選択

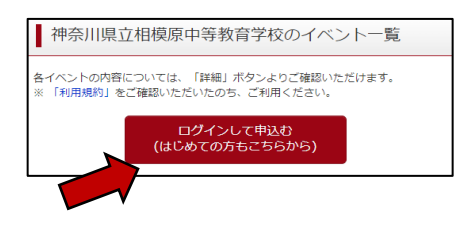

【ユーザID登録がお済みの方へ】<br>• 登録済みのユーザID(メールアドレス)、パスワードを入力のうえ、<br>• 回グイン」をクリックしてください。<br>• メールアドレスの変更を希望される場合は、ログイン後、「メールアド<br>• レス変更」より変更してください。

## Step0-2 登録したID、パスワードを入力し、【ログイン】を選択

Step0-3 受験生を選択する

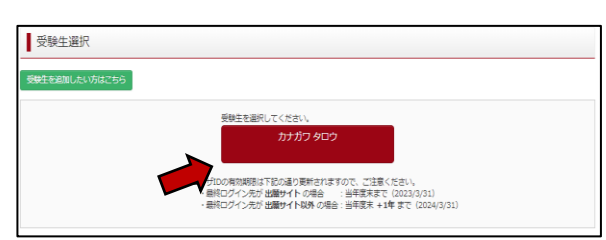

メールアドレス

ログイン パスワードをお忘れの方はこちら

パスワード ロ パスワードの伏字解除

Step1 【申込履歴・配信メールを確認する】を選択

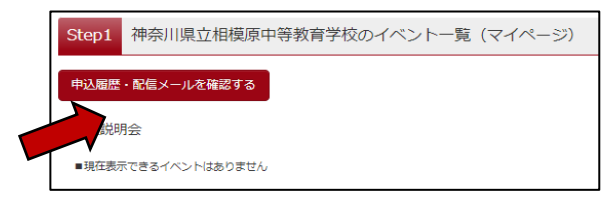

Step2 抽選の結果を確認してください。

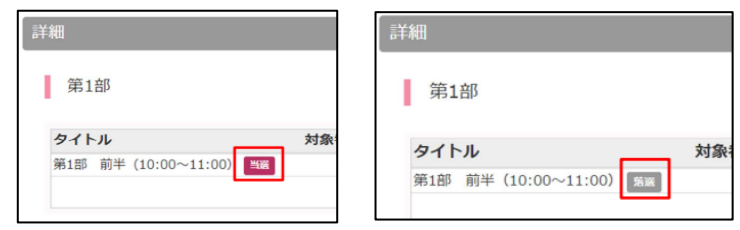

Step3 (当選と表示されている場合) 受付票をダウンロードし、印刷してください。 受付票には健康観察欄がありますので、当日記入の上、ご持参ください。 ※受付票をご持参いただけない場合、入場することができません。 必ず、**印刷したもの**を事前にご準備ください。

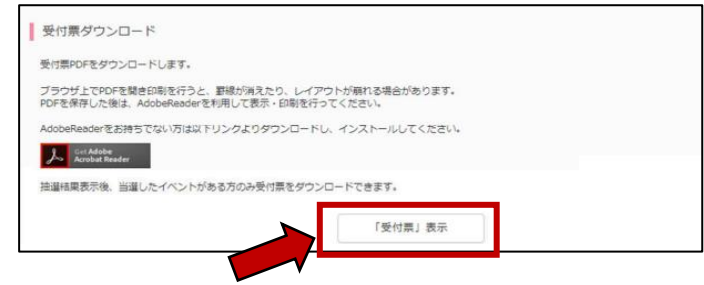